# Section – 4

# Separate Images using magic wand tools

**Learning Outcome:** At the end of the session learners will be able to Separate Images using magic wand tools in Adobe Photoshop according to Industry Standard.

- 1. Magic wand tool is selected
- 2. Image is selected
- 3. Image is separated

#### **Relevant Performance Criteria:**

- 4.1 Magic wand tool is selected
- 4.2 Image is selected
- 4.3 Image is separated

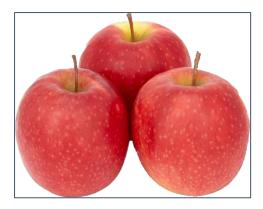

# Working Procedure/ Steps:

- 1. Follow OSH
- 2. Wear PPE
- 3. Check Connection and computer
- 4. ON/Start the Computer.
- 5. Open Adobe Photoshop Software.
- 6. Create a folder on your own name.
- 7. Remove background from the specific image as per sample.
- 8. Save this file as your own name.
- 9. Shutdown your computer.

#### Separate Images using magic wand tools steps

1) Starting Photoshop

To remove image background, open Photoshop CS6 or any higher version on your preferred OS. In the previous version the tool may be located in a different section.

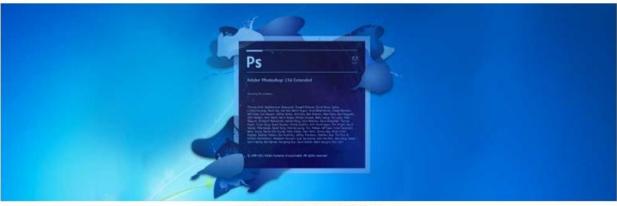

Opening Photoshop Software

# 2) Opening the image for Separate

From the menu bar, choose 'File'> Open' Navigate to the location of image, select it and click 'Open'

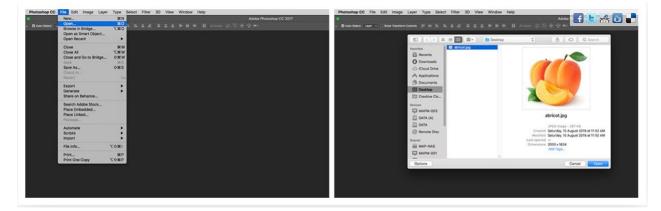

# 3) Selecting the Layer

Navigate to 'Layers' panel and right-click on the background layer. Now you have to click on: Layer from background for renaming it to your preferred name. Click 'OK'. Image Background would become transparent only when the layer is removed.

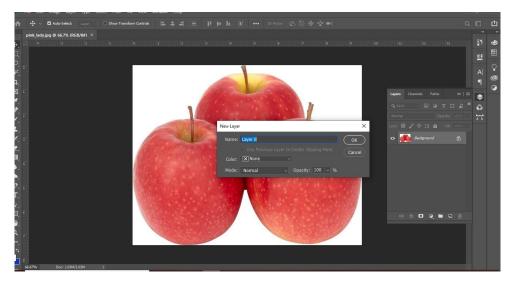

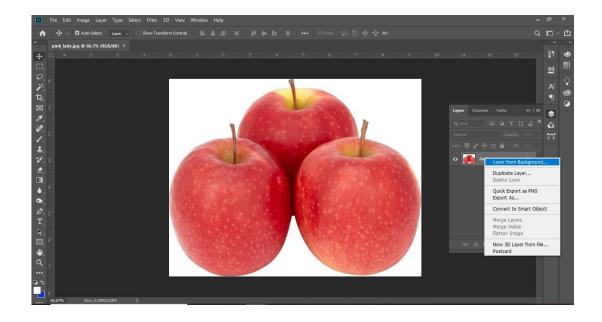

#### 4) Selecting the Magic wand tool:

In case you are using photoshop CS2 or any other earlier versions, then you can select the "Magic Wand Tool" by clicking on its icon. This icon will be available in the Tools palette. However, if you are suing photoshop CS3 or later versions, then you need to click the "Quick Selection Tool" present in the tools panel. The reason why you first need to select the. "Quick Selection Tool" is because it is nested with the magic wand tool. After selecting, hold down the mouse button for a second or two. A fly-out menu will appear. Now. From the menu you can select the magic wand tool.

You need to click on 4th icon from top of the vertical toolbar on left. This would lead to selecting "Magic Wand Tool".

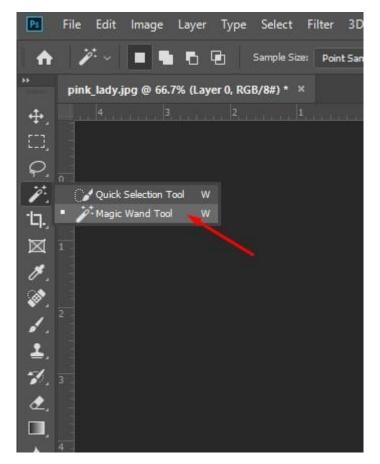

# 4) Adjusting the section settings:

In the settings "Magic wand. Click add to selection. Next, the sample size and tolerance have to be changed to 'Point Sample' and '32' respectively. You need to check 'Sample all layers', 'Contiguous' and 'anti-alias'.

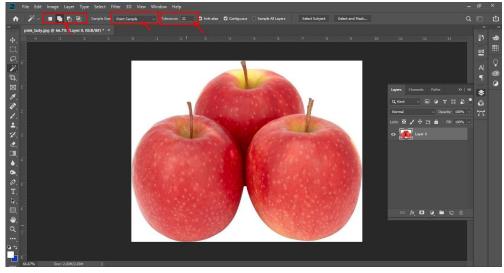

Once you have the Magic Wand Tool selected, you can adjust several parameters within the tool to control how much or how little is selected at a time.

At the top of your screen, you'll see the options for adjusting how the Magic Wand Tool works.

- Single Selection: This is the option you want selected when you first use the Magic Wand Tool
- Add to Selection: This you will access automatically when you hold down SHIFT while using the Magic Wand Tool
- Subtract from Selection: This allows you to remove pixels from your selection when clicking on an area of your selection
- Intersect with Selection: This creates a new selection that only includes pixels from a previous selection
- Tolerance: You can adjust the Magic Wand Tool's Tolerance to select a larger area at a time. Generally, you'll want to set your tolerance somewhere between 15 and 30. In this example, the Tolerance is set to 20.

# 5) Making initial Background selection:

For an accurate selection of background. Click on the part that lies away from the image\s subject. The initial selection would be represented by animated dots. Click only once to make the selection.

If the entire image or wrong part of background has been selected, you can undo it by pressing CTRL+D in windows and cmd+D in mac.

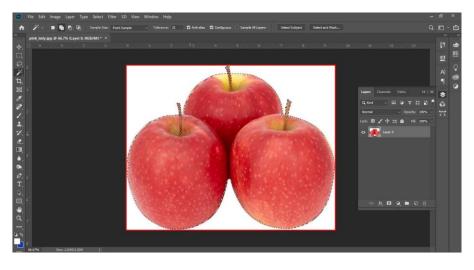

#### 7) Refining the Selection

If any part of the background has not been selected, you can do so now. For removing selection's portion, right-click on the Wand icon and then click on 'Quick Selection Tool'. From the horizontal toolbar, you need to click on 'Subtract From Selection'. For adding newer portions to the selection, you have to now click on the 'Add To Selection' icon.

Now, you have to choose the brush size. For working with details, the brush size should be smaller. For selecting larger areas, keep the size of brush larger. You can change the brush size by clicking a downward arrow sitting on 'Subtract from Selection' icon's right. The size would become larger when the slider is dragged to the right and vice versa.

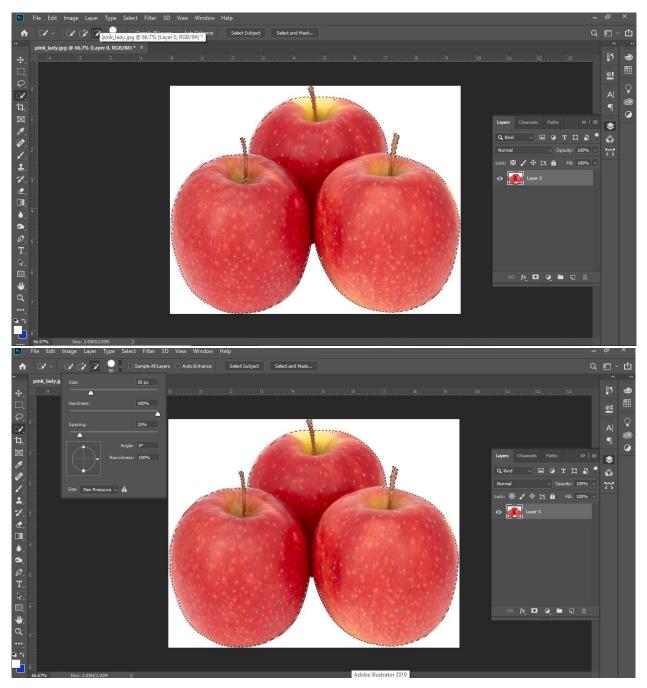

After selecting moderate sized brush, the 'Quick Selection' tool has to be clicked and dragged for adding or removing selection's portions.

Ctrl+Z or N Cmd+Z helps you undo a wrong move whereas you can redo an action by pressing Ctrl+Shift+Z or N Cmd+Shift+Z. For restarting the selection, you have to press Ctrl+D or N Cmd+D. Alternately, you can select 'Deselect' after right clicking to make the animated dots disappear.

#### 7) Invers selection and remove Background

After completing image selection we will go to Select menu and click the select button and select invers from the drop down or press (Shift+Ctrl+I). Finally Press Delete to remove background.

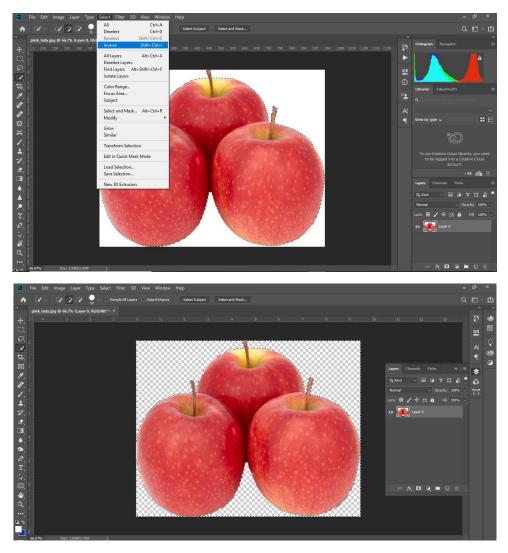

#### 10) Deselecting the Selection

To make the animated dots vanish, you need to press Ctrl+D or N Cmd+D. The checkerboard pattern would stay back.

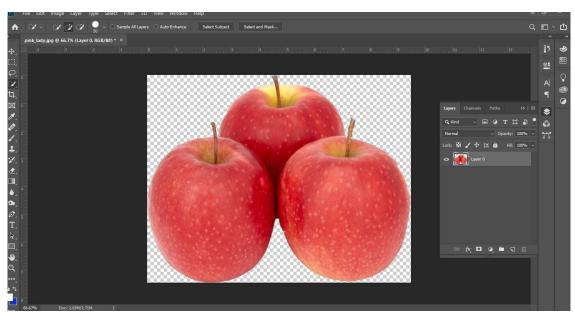

#### 11) Saving the Image

From the 'File' option in menu, click on 'Save As'. Give a name to your file and then choose 'PNG' from the Format' drop down. Select 'PNG' format and save the image.

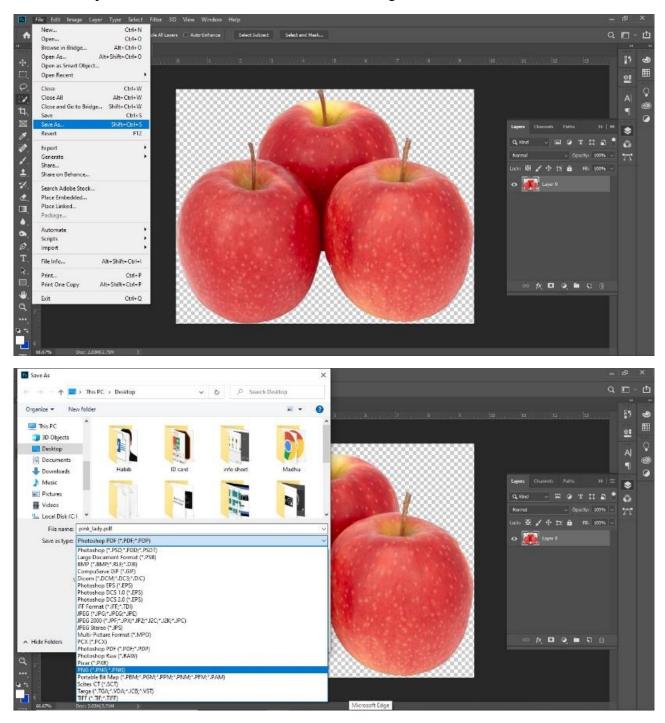

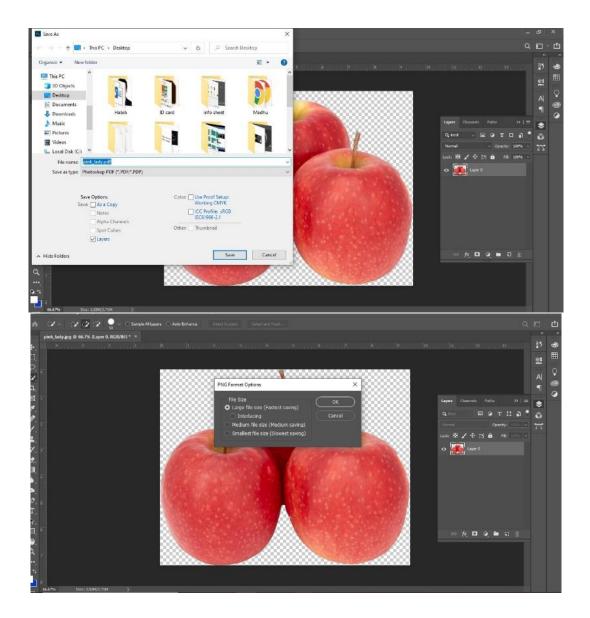